# iLab Customer Manual

| REGISTRATION PROCESS                                                        | 2  |
|-----------------------------------------------------------------------------|----|
| INTERNAL USER (UF CUSTOMERS):                                               | 2  |
| EXTERNAL USER (NON-PROFIT & COMMERCIAL):                                    | 3  |
| MY HOMEPAGE                                                                 | 3  |
| HOW TO MANAGE LAB MEMBERS:                                                  | 3  |
| HOW TO ADD FUNDS AND ASSIGN FUNDS TO LAB MEMBERS (INTERNAL CUSTOMERS ONLY): | 4  |
| ACCESSING ICBR CORES                                                        | 5  |
| REQUESTING CORE SERVICES                                                    | 5  |
| SCHEDULING TIME ON EQUIPMENT                                                | 7  |
| UPDATING PAYMENT METHODS                                                    | 9  |
| UPDATE THE PAYMENT METHOD OF A REQUEST:                                     | 9  |
| UPDATE THE PAYMENT METHOD OF A RESERVATION:                                 | 10 |

# **Registration Process**

### Internal User (UF Customers)

- 1. Navigate to https://ufl.corefacilities.org
- 2. Under the section UF Customers, click the here link to register using your GatorLink username and password.

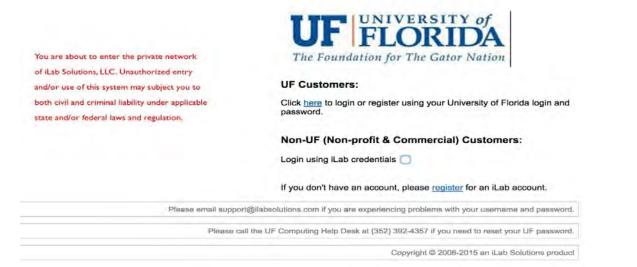

3. Upon successful authentication, you will be prompted to select your PI/Group from the dropdown menu and provide your phone number.

| Hello Marilia Pires,                      |                                       |                                   |            |
|-------------------------------------------|---------------------------------------|-----------------------------------|------------|
| Welcome to iLab! P                        | lease choose your PI or gro           | oup to get started                | L          |
| If you do not see yo<br>the lab account . | our PI/Group in the drop dow          | vn list, please <mark>firs</mark> | t register |
|                                           |                                       |                                   |            |
| DUG                                       |                                       |                                   |            |
| PI/Group: ★                               | Please select your lab/Pl             |                                   | 0          |
| PI/Group: ★<br>First Name: ★              | Please select your lab/Pl<br>Marilia  |                                   | ©          |
|                                           | Marilia                               |                                   | ©          |
| First Name: 🌟                             | Marilia                               |                                   | 0          |
| First Name: ★<br>Last Name: ★             | Marilia<br>Pires<br>mariliavp@ufl.edu |                                   |            |
| First Name: ★<br>Last Name: ★<br>Email: ★ | Marilia<br>Pires<br>mariliavp@ufl.edu |                                   |            |

4. Submit the completed registration form. Upon submission, your PI will receive a notification with your lab membership request.

- 5. If you do not see your PI/Group in the drop-down menu, please register the lab account first. Click on the link and complete the web form.
- 6. You will be sent an email with basic instructions on using the system at this time. However, you will not be able to request services or schedule equipment with your new account until your PI has approved your lab membership request.

### External User (Non-Profit & Commercial)

- 1. Navigate to https://ufl.corefacilities.org
- 2. Under the section Non-UF (Non-Profit & Commercial) Customers, click register link.
- 3. Complete and submit the registration form. Upon submission the iLab Support will receive a notification with your account request.
- 4. Once your institution/lab membership has been verified, you will be sent a Welcome Email with login credentials and basic instructions on using the system at this time. However, you will not be able to request services or schedule equipment with your new account until your PI has approved your lab membership request.

# My Homepage

Upon initial login to iLab (from institution landing page), you will land on your homepage. Set your account time zone, then click *Update my time zone*.

On your homepage you can:

- 1. View messages (*communications* link)
- 2. View past and future reservations (my reservations link)
- 3. View service requests or projects submitted to cores (view requests link)
- 4. View a list of cores that you can access (list all cores link-more information below)
- 5. View invoices (invoices link)
- 6. View details about your lab (my labs link)
  - a. If you are a PI or Lab Manager, you can manage your lab(s) with this link.
    - i. How to manage lab members:
      - 1. Click on the *my labs* link in the left menu to view the *Members* tab under the lab page.
      - 2. Under the *Lab-wide approval settings* heading, the PI, Lab Manager, or Financial Administrator can set a maximum dollar limit individual lab members can use to approve their own requests.
      - 3. Under the *Lab members and settings* heading, a list of all lab members is displayed. The PI or lab manager can edit each member's membership and add members (if they have an existing account in iLab) to your lab by clicking *link existing user* button.

Membership Requests & PeopleSoft Project Numbers Members (13) Budgets Bulletin board (3) Group Settings

#### Lab-wide approval settings

Click the pencil icon next to the person below whom you would like to make the financial approver.

| Default auto-approval threshold | \$ 5000.0 | 1 |
|---------------------------------|-----------|---|
| Cost overage buffer             | \$ 100    | 0 |
| save approval settings          |           |   |

#### Lab members and settings

| Name                  | Auto Approval Amount     | Email                         | Phone          | Start Date | End Date 😻 |       |
|-----------------------|--------------------------|-------------------------------|----------------|------------|------------|-------|
| Constance Nicklin     | Lab default (\$5.000.00) | cnicklin@ufl.edu              | (352) 273-8026 |            |            | 450%  |
| Nadia Clark           | Lab default (\$5,000.00) | ndclark@ufi.edu               | (352) 273-5217 |            |            | 0528  |
| UF Lab Manager        | Lab default (\$5,000.00) | uflabmanager@ufl.edu          | 352-363-0371   |            |            | 050   |
| Eoin Quiniivan        | Lab default (\$5,000.00) | epq@ufi.edu                   |                |            |            | 4/×   |
| ICBR-Admin Customer   | Lab default (\$5,000.00) | icbradmin@ufl.edu             | 352-273-8030   |            |            | 4/×.  |
| ICBR-Cyber Customer   | Lab default (\$5,000.00) | icbrcyber@ufl.edu             |                |            |            | 4./ × |
| CBR-Plant Customer    | Lab default (\$5,000.00) | icbrplant@ufl.edu             |                |            |            | 4/×   |
| Lab Administrator UFL | Lab default (\$5,000.00) | support+ufl@ilabsolutions.com |                |            |            | 4./ × |
| Jim Lennon Test       | Lab default (\$5,000.00) | lennon@ufl.edu                |                |            |            | 3/×   |
| Sergiu Palii          | Lab default (\$5,000.00) | palii@ufl.edu                 |                |            |            | 8/×   |
| Uf Core Manager       | Lab default (\$5,000.00) | ufcoremanager@ufl.edu         |                |            |            | 448   |
| Uf Institution Admin  | Lab default (\$5,000.00) | ufinstitutionadmin@ufl.edu    |                |            |            | A./×  |
| Uf Voucher Issuer     | Lab default (\$5,000.00) | ufvoucherissuer@ufl.edu       |                |            |            | 3/×   |

 $\rightarrow$  link existing user

- ii. How to add funds and assign funds to lab members (internal customers only):
  - 1. Click on the *Membership Requests & PeopleSoft Projects Numbers* tab under the lab page.
  - 2. Under the *Manage PeopleSoft Project Numbers* heading, click on the blue arrow next to *Manually add a new Payment Method*. This will open and provide a field where the PI or Lab manager can type in the chartfield string in the specified format.
  - 3. Click *Add.* The chartfield string will be added under the *Manage PeopleSoft Project Numbers* heading along with a list of the lab members. Check the box to the right of the lab member's name to assign the chartfield. When the lab member requests services or schedules time on equipment, this chartfield may be selected to charge the service against.

|                      |                    |                          |                                             | Membership Requests & P                 | eopleSoft Project Numbers | Members (5) | Budgets     | Bulletin board (3) | Group Setting  |
|----------------------|--------------------|--------------------------|---------------------------------------------|-----------------------------------------|---------------------------|-------------|-------------|--------------------|----------------|
| Membe                | ership Requ        | ests                     |                                             |                                         |                           |             |             |                    |                |
| No Ad                | ccess Requests rec | quire approval           |                                             |                                         |                           |             |             |                    |                |
| Manag                | e PeopleSol        | t Project Numbe          | rs                                          |                                         |                           |             |             |                    |                |
| Click o              | n the check boxes  | to change funding assign | ments in real time. A green highlight indic | sates a saved change.                   |                           |             |             |                    |                |
| lame                 | Default Paymen     | Method 11600000-103-210  | 0-CRRNT 11600000-213-2200-CRRNT-RP          | GSUPP-GRANT-00094002-1 11600100-101-220 | 00-CRRNT 11600100-149-    | 100-CRRNT   | 11600100-21 | -2200-CRRNT-G0000  | 0-GRANT-000752 |
| leather<br>/oet      | None               |                          |                                             |                                         |                           |             |             |                    |                |
| ladia<br>Clark       | None               |                          | 2                                           | 0                                       | 0                         |             | 0           |                    |                |
| IF Lab<br>Manager    | None               |                          | 8                                           | 0                                       | 2                         |             | 0           |                    |                |
| unbar<br>Nejia       | None               | ¢.                       | 0                                           |                                         |                           |             |             |                    |                |
| Christophe<br>Dillon | er None            |                          |                                             | 2                                       |                           |             |             |                    |                |
|                      |                    |                          |                                             |                                         |                           |             |             |                    |                |
| Manu                 | ally add a new Pa  | yment Method             |                                             |                                         |                           |             |             |                    |                |
|                      |                    | oject Numbers            |                                             |                                         |                           |             |             |                    |                |

# Accessing ICBR Cores

To access ICBR cores (from your homepage):

- 1. Click on *list all cores* under the *core facilities* heading in the left-hand menu.
- 2. The *List All Cores* page will provide a list of cores at the University of Florida (divided by organization) that are available in the system. To navigate to a given core, click on the organization's name, followed by core's name.

|                                              |                             | Cores at my institutions |
|----------------------------------------------|-----------------------------|--------------------------|
| earch for cores at internal institution Gear |                             |                          |
| Cores at University of Florida               |                             |                          |
| ▼ Cores at ICBR                              |                             |                          |
| Core Name                                    | Primary Contact Email       | Phone Number/Ext         |
| (B) ICER Biomormatics                        | William Farmene wg2@ufl.edu | u (352) 273-8049         |
| / ICER Cytometry                             | Neal Berson nbinson@ut      | l.edu (352) 273-8186     |
| CBR Electron Microscopy                      | Qiu-Ying Jiang qujiang@ufl. | odu (352) 392-1184       |
| BCBR Gene Expression & Genotyping            | Yanping Zhang yanp@ufl.ed   | u (352) 273-8043         |
| CER Monscional Antibody                      | Linda Green liggreen@uff.   | edu (352) 273-8039       |
| (2) ICBR NextGen DNA Sequencing              | David Moraga moraga@ufl     | edu (352) 273-8053       |
| CBR Proteomics & Mass Spectrometry           | Sixue Chen schen@ufl e      | du (352) 273-8057        |
| (9) ICBR Sanger Sequencing                   | Savita Shanker satianker@u  | fl.edu (352) 273-8056    |
| Cores al SECIM                               |                             |                          |
| b Other cores                                |                             |                          |

3. After clicking on the core's name, you will land on the core's *Request Services* tab or *Schedule Equipment* tab.

### Requesting Core Services

1. On the *Request Services* tab, click the Project category of interest (e.g. *Genotyping*) to view more information about the project. Click on the *request service* button to the right of the project request (e.g. *Fragment Analysis*) to complete and submit the project request form.

| C                                                                                   | ICBR Gene Expression & Genotyping - Google Chrome                                                                                                    | e 🖉 🖉 🖓                                                                                                    |
|-------------------------------------------------------------------------------------|----------------------------------------------------------------------------------------------------|----------------------------------------------------------------------------------------------------|
| e C fi B https                                                                      | //ufl.corefacilities.org/sc/3299/icbr-gene-expression-genotyping/?tab=services                                                                                                    | ☆ 0 =                                                                                                    |
| Apps 🛛 ABC JESUS LOVES                                                              | /E 🕐 Biblical Financial Ste 💹 ICBR Website 😨 Staff Directory 🕎 ICBR Policies 🕎 ICBR Calendar 🕎 ICBR Publications 📴 UF Bookmarks                                                                                                    |                                                                                                    |
| iLab Solution                                                                       |                                                                                                    | avstem upprates (Apr. 2015) ( kave Kab feedback i my profile   support i logaat UI Nor Profit Customer                                                                                                    |
| tave meroly, tave 1                                                                 |                                                                                                    | Search cores and services Gol                                                                                                    |
|                                                                                     |                                                                                                    |                                                                                                    |
| home     communications (27)     core facilities     view requests                  | ICBR Gene Expression & Genotyping                                                                                                    | ICEBR<br>Interdiming Contro for<br>Bertoning Courts<br>UNIVERSITY of FLORIDA                                                                                                    |
| list all cores<br>invoices                                                          |                                                                                                    | About Dua Core Schedule Equipment Request Services View My Requests Contact Us                                                                                                    |
| <ul> <li>reporting</li> <li>manage, groups<br/>my back<br/>proble search</li> </ul> | ▼ Project Requests                                                                                                    |                                                                                                    |
|                                                                                     | INSTRUCTIONS: Phase click open the Project category of Interest (e.g., Microarray) to view more information about the project. Click on the request as  SHOPING INCOMMAND: Sample case be defined in present (ICEDRY ICE) silpard to ICER (selecably via Fails: or only on), or dropped off at one of our along off infiguration local op off infiguration (ICR) Y FOR BIGNAULYZEPTAPESTATION SIAMPLES) are located in the ICER local defined and the local are full infiguration (ICER via status) being signal factors and the local defined and the local defined and the local definition of the local definition of the | Coted around campus ICER does not recommend that samples requiring externe conditions or immediate assistance be left in sample<br>1 Plindd Hall nom 1117<br>plots are shipped at the beginning of the week. To allow time for them to arrive before the weekend. |
|                                                                                     | Genotypic characterization using the Advance FS96 and AB3730 (96 capillary technology)                                                                                                    | 51 30 (Non Prefs)                                                                                                    |
|                                                                                     | Other Genotyping Services (Genotyping)<br>A variety of genotypic characterization services are offered. Castomers can request primer design microsatelite sample preparation. AFLP PCR, genotyping to<br>with movie table on aproxims. Castomers and alo provide ready is nin samples as dye-labeled pools for analysis on saled instruments.                                                                                                    | by qPCR. large-scale mouse genotyping                                                                                                    |
|                                                                                     | Microstruy(4)     MacTion Related Services (1)     Note: Related Services (1)     Relation (1)     Training (1)     a020213)     ✓ Service Price List                                                                                                    |                                                                                                    |
|                                                                                     | See below for a list of individual service lifes.                                                                                                    |                                                                                                    |

2. If you are a member of other labs, a pop-up message will appear; you will be asked to select which lab the request is for.

| ease select which lab the request is | for: Ferl, Robert (UF) Lab 🔻 |
|--------------------------------------|------------------------------|
| Cancel                               | Next                         |

- 3. Fill in all of the required fields and save the form. Enter the payment method before submitting the request to the core.
  - a. If you do not have any funds assigned (internal customers), your PI/Lab Manager will need to add and assign funds to you in iLab.
- 4. Click submit request to core.
- 5. The core will review the request, add fees, agree to the request and begin the work. Fees that are added to a request are a projected cost.
- 6. You will be notified of request status.
- 7. If you have any questions about the services, fees or forms, please contact the core staff directly. You can click on the *Contact Us* tab to leave a message for the core.

×

| 0                                                   | ICBR Gene Expression & Genotyping - Google Chrome                                                                               |                                                                                                    |
|-----------------------------------------------------|----------------------------------------------------------------------------------------------------|----------------------------------------------------------------------------------------------------|
|                                                     | z://ufl.corefacilities.org/sc/3299/icbr-gene-expression-genotyping/?tab=messages                                                | ☆ ⊙ ≡                                                                                               |
|                                                     | ME 🕐 Biblical Financial Ste 💟 ICBR Website 🕎 Staff Directory 🕎 ICBR Policies 🔛 ICBR Calendar 🔛 ICBR Publications 🗀 UP Bookmarks |                                                                                                    |
| iLab Solution                                       | S                                                                                                    | Sentem sequence (Acr. 2015)   seve Lab feedball   musclifle   seport   logod UI Non Profit Customer |
|                                                     |                                                                                                    | Search cores and services (50)                                                                      |
| A home                                              | ICBR Gene Expression & Genotyping                                                                                               | UF ICBR<br>Interdisciplinary Center for                                                             |
| communications (27)                                 | ionit othe Expression & other phily                                                                                             | Interdisciplinary Center for<br>Biotechnology Research<br>UNIVERSTLY of FLORIDA                     |
| Grove facilities<br>view requests<br>list all cores |                                                                                                    | About Our Core Schedule Equipment Request Services View My Requests Contact Us                      |
| invoices                                            | Ask a Question                                                                                                    |                                                                                                    |
| reporting manage groups:                            | Ask a Question                                                                                                    |                                                                                                    |
| my labs<br>people search                            | Type your question here!                                                                                                    |                                                                                                    |
|                                                     |                                                                                                    |                                                                                                    |
|                                                     |                                                                                                    |                                                                                                    |
|                                                     |                                                                                                    |                                                                                                    |
|                                                     |                                                                                                    | Submit                                                                                              |
|                                                     |                                                                                                    |                                                                                                    |
|                                                     |                                                                                                    |                                                                                                    |
|                                                     |                                                                                                    |                                                                                                    |
|                                                     |                                                                                                    |                                                                                                    |
|                                                     |                                                                                                    |                                                                                                    |
|                                                     | enterta polica (politi, antaria polica,                                                                                         |                                                                                                    |
|                                                     |                                                                                                    |                                                                                                    |
|                                                     |                                                                                                    |                                                                                                    |
|                                                     |                                                                                                    |                                                                                                    |
|                                                     |                                                                                                    |                                                                                                    |
|                                                     |                                                                                                    |                                                                                                    |
|                                                     |                                                                                                    |                                                                                                    |
|                                                     |                                                                                                    |                                                                                                    |
|                                                     |                                                                                                    |                                                                                                    |
|                                                     |                                                                                                    |                                                                                                    |
|                                                     |                                                                                                    |                                                                                                    |
|                                                     |                                                                                                    |                                                                                                    |
|                                                     |                                                                                                    |                                                                                                    |
|                                                     |                                                                                                    |                                                                                                    |

### Scheduling Time on Equipment

1. On the *Schedule Equipment* tab, you can view the different instruments or resources the core has available.

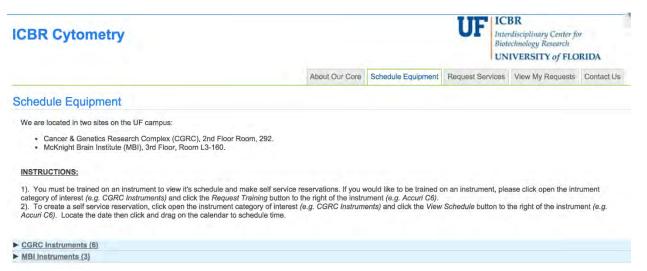

- 2. You must be trained on an instrument to view its schedule and make self-service reservations. If you would like to be trained on an instrument, please click the instrument category of interest *(e.g. CGRC Instruments)* and click the *Request Training* button to the right of the instrument *(e.g. Accuri C6).*
- 3. To create a self-service reservation, click the instrument category of interest (e.g. CGRC *Instruments*) and click the *View Schedule* button to the right of the instrument (e.g. Accuri C6).

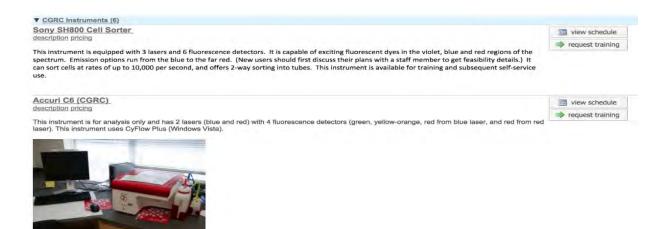

4. Locate the date then click and drag on the calendar to schedule time.

#### Accuri C6 (CGRC) (ICBR Cytometry)

Please click and drag on the calendar below to schedule time. This calendar is in (GMT-05:00) Eastern Time (US & Canada)

| Day      | Week Month Multi View |                 | Su              | nday, Jan 31 – Saturday, Feb | 06 |
|----------|-----------------------|-----------------|-----------------|------------------------------|----|
|          | Sun, January 31       | Mon, February 1 | Tue, February 2 | Wed, February 3              |    |
|          |                       |                 |                 |                              |    |
| 08:00 AM |                       |                 |                 |                              |    |
|          |                       |                 |                 |                              |    |
| 09:00 AM |                       |                 |                 |                              |    |
|          |                       |                 |                 |                              |    |
| 10:00 AM |                       |                 |                 |                              |    |
|          |                       |                 |                 |                              |    |

5. If you are a member of other labs, a pop-up message will appear; you will be asked to select which lab the request is for.

| lease select which lab | the request is for: Ferl, Robert (UF) Lab 🔻 |
|------------------------|---------------------------------------------|
| Cancel                 | Next                                        |

6. Once the lab is selected (if, applicable), the reservation details will be displayed.

 $\times$ 

| Reservation details Ounsaved reservation - click save reservation                                                                                                    | Required forms                                                                                                    |                           |               | 4                    |
|----------------------------------------------------------------------------------------------------|----------------------------------------------------------------------------------------------------|---------------------------|---------------|----------------------|
| For: Sony SH800 - Self Service \$54.00/hr (trained users) - My Reservation Lab: Tost (UFL).Lab Created on: March 23, 2015 15:07 A 2-hr minimum charge will apply. Schedule:: 03/26/2015 9:00AM Event Notes: 03/26/2015 9:00AM | Use of ICBR<br>services<br>constitutes<br>acceptance and<br>agreement to<br>abide by ICBR<br>Terms and<br>Conditions. | ICBR Terms and Conditions | Save Progress |                      |
|                                                                                                    | 🔹 I affirm that I                                                                                                    | Yes                       |               |                      |
| Use and cost of reservation                                                                                                    | have read and<br>agree to all ICBR                                                                                    |                           |               |                      |
| Customers must supply their UFID number to ICBR Flow Cytometry for after-hours access to the<br>building and the core facility.                                                                                               | Terms and                                                                                                    |                           |               |                      |
| Mar 26 115 08:00 - 09:00 Self Service \$54.00/hr                                                                                                    | Conditions.                                                                                                    |                           |               |                      |
| Total: \$54.0 (1.0 hours)                                                                                                    |                                                                                                    |                           |               |                      |
| Payment information:<br>Please enter the Payment Method<br>% Payment Method<br>1 100.0 % Select Payment Method<br>100.0% total allocad @<br>split charge                                                                      |                                                                                                    |                           |               |                      |
| Service Project                                                                                                    |                                                                                                    |                           |               |                      |
| Assign to an ongoing project of the same researcher: Select existing project                                                                                                    |                                                                                                    |                           |               |                      |
| Invite additional people to this event by email                                                                                                    |                                                                                                    |                           |               |                      |
| Please enter a comma separated list of valid email addresses                                                                                                    |                                                                                                    |                           |               |                      |
| Save Reservation Cancel Changes                                                                                                    |                                                                                                    |                           |               | X Delete Reservation |

- 7. Review your reservation details. The *Scheduled* text boxes can be edited if desired start/end times were not accurately captured.
- 8. Complete the required form and provide payment information for your request before submitting the request to the core. If you do not have any funds assigned, your PI/Lab Manager will need to assign you funds in the system.
- 9. After you have completed the reservation details on the form, click the Save Reservation button.
- 10. Your reservation may need to be approved by the core, you can confirm this by viewing your *Home* page (click the *Home* button on the upper left corner of iLab).

# Updating Payment Methods

If you are the PI, Lab Manager, or Financial Administrator of the lab you can update the payment methods at any time before the request or reservation is completed by the core.

### To update the payment method of a request:

- 1. Click on the *view requests* link on your homepage.
- 2. Click on the All Requests tab on the upper-right corner of the screen.
- 3. Filter for the service request of interest.
- 4. Click on the green dollar sign on the upper-right corner of the request.

#### All Service Requests

| Keywords             |     |               |                        | Displaying 1 ou | t of 1 result. (Page 1 of 1) |            |          |       |
|----------------------|-----|---------------|------------------------|-----------------|------------------------------|------------|----------|-------|
| ICBR-EM-107          | Go  | date          | for                    | service id      | Intersection ■ Status        | cost       | vouchers |       |
| Status               |     | ▶ May 01      | Nadia Clark            | ICBR-EM-107     | Equipment Charges            | \$0.00     | \$0.00   | \$ 34 |
| Equipment Scheduling | (1) | (May 27 2016) | Voet, Heather (UF) Lab |                 |                              | (\$100.00) |          |       |

5. A pop up window will appear.

- 6. Click the checkbox under the amount column of the charge you would like to update the payment method.
- 7. Click Save and close the pop up window.

| date                    | for                            | -                                                                 | service id                                | le status                  |                        | cost vo                     | uchers                     |     |
|-------------------------|--------------------------------|-------------------------------------------------------------------|-------------------------------------------|----------------------------|------------------------|-----------------------------|----------------------------|-----|
| May 01<br>(May 27 2016) | Nadia Clark<br>Voet, Heather ( |                                                                   |                                           |                            |                        | payment type                | amount 🏺                   | 359 |
|                         |                                | Field-Emission SEM)                                               |                                           | M (Hitachi SU5000 Schottky | Billing<br>Initialized | 11600200-101-2200-<br>CRRNT | \$40.00                    | -   |
|                         |                                | Staff Assistance                                                  | e                                         |                            | Billing<br>Initialized | 11600200-101-2200-<br>CRRNT | \$60.00                    |     |
|                         |                                |                                                                   |                                           |                            |                        | selected charge(s) to       | otal: \$ 0.00              |     |
|                         |                                | <ul> <li>Update payment int</li> <li>Payment Method ()</li> </ul> | fo for selected (+) cha<br>Payment Method |                            | 0-CPRNT                |                             | ount currently due: \$0.00 | 0   |
|                         |                                | T dynon moulou g                                                  | Make default for                          |                            | 0-CRRIT                |                             |                            |     |
|                         |                                | payment notes 🧐                                                   |                                           |                            |                        |                             |                            |     |
|                         |                                |                                                                   |                                           |                            | ħ.                     |                             |                            |     |
|                         |                                |                                                                   |                                           |                            |                        |                             |                            |     |

n

#### To update the payment method of a reservation:

- 1. Click on the *my reservations* link on your homepage.
- 2. Select the reservation of interest.
- 3. The reservation's details window will open.
- 4. Scroll down to the Payment Information section; update payment method.
- 5. Click Save Reservation.

| Lab: F                            | Ferl, Rober                                                                           | SP5 - Self Service (bu<br><u>t (UF) Lab</u><br>/ 27, 2016 13:48                                            | Silless Hour  | 3) \$30.00/11 (train | eu users) - wry               | Teservation                           |                                   |            |
|-----------------------------------|---------------------------------------------------------------------------------------|----------------------------------------------------------------------------------------------------|---------------|----------------------|-------------------------------|---------------------------------------|-----------------------------------|------------|
| Event                             | Notes:                                                                                |                                                                                                    |               |                      | note v                        | isible to anyon                       | e 📀                               | 0          |
| imes                              |                                                                                       |                                                                                                    |               |                      |                               |                                       |                                   |            |
| Sche                              | eduled:                                                                               | May 31, 2016                                                                                               | 08:00AM       | - May 31, 2016       | 09:30AM                       |                                       |                                   |            |
| Custo                             | mers mus                                                                              | reservation<br>t supply their UFID r                                                                       | number to l   | CBR Flow Cytom       | etry for after                | -hours acces                          | ss to the buil                    | ding       |
| Custo                             |                                                                                       | t supply their UFID r                                                                                      | number to l   | CBR Flow Cytom       | etry for after                | -hours acces                          | ss to the buil                    | ding       |
| Custor<br>and th                  | mers mus                                                                              | t supply their UFID r<br>ility.                                                                            | ice (business |                      | etry for after                | -hours acces                          | ss to the buil                    | ding       |
| Custor<br>and th                  | omers mus<br>ne core fac                                                              | t supply their UFID r<br>ility.                                                                            | ice (business |                      | etry for after                | -hours acces                          | ss to the buil                    | ding       |
| Custor<br>and th<br>May           | omers mus<br>ne core fac<br>31 '16 08:0                                               | t supply their UFID r<br>sility.<br>00 - 09:30 Self Serv                                                   | ice (business |                      | etry for after                | -hours acces                          | ss to the buil                    | ding       |
| Custor<br>and th<br>May<br>dditio | omers mus<br>ne core fac<br>31 '16 08:0                                               | t supply their UFID r<br>sility.<br>00 - 09:30 Self Serv<br>Total:                                         | ice (business |                      | Quantity:<br>1.0              | -hours acces<br>Unit price:<br>\$2.00 | Total:<br>\$2.00                  | ding       |
| Custor<br>and th<br>May<br>dditio | omers mus<br>ne core fac<br>31 '16 08:<br>onal charg<br>May 27                        | t supply their UFID r<br>illity.<br>00 - 09:30 Self Serv<br>Total:<br>ges for this event                   | ice (business | (1.5 hours)          | Quantity:                     | Unit price:                           | Total:                            | ding<br>\$ |
| dditio                            | omers mus<br>ne core fac<br>31 '16 08:0<br>onal charg<br>May 27<br>01:51 PM<br>May 27 | t supply their UFID r<br>sility.<br>00 - 09:30 Self Serv<br>Total:<br>ges for this event<br>UF Lab Manager | ice (business | (1.5 hours)          | Quantity:<br>1.0<br>Quantity: | Unit price:<br>\$2.00<br>Unit price:  | Total:<br><b>\$2.00</b><br>Total: | ding<br>S  |

Questions? Please call 352-273-8030 or email ICBR-iLab@ad.ufl.edu

Once the request or reservation is completed by the core and invoices are generated, payment methods can be updated on the invoice.

To update the payment method on an invoice:

- 1. Click on the *invoices* link on your homepage.
- 2. Filter for the invoice of interest.
- 3. Click on the magnifying glass on the upper right hand corner of the invoice.

#### Invoices

|                                  |    |            |                        |                       |                     |            |                           |                 |            |          |            |                 | Inv                | voices |
|----------------------------------|----|------------|------------------------|-----------------------|---------------------|------------|---------------------------|-----------------|------------|----------|------------|-----------------|--------------------|--------|
| <ul> <li>Hide Filters</li> </ul> |    |            |                        |                       |                     |            |                           |                 |            |          |            |                 |                    |        |
| ▼ Keywords                       |    |            | 0                      |                       |                     |            |                           |                 |            |          |            |                 |                    |        |
| ICBR-EM-656038                   | Go |            | Jet PDF o              | of Invoices 🔡         | Download R          | tesults as | CSV                       |                 |            |          |            |                 |                    |        |
| 10BR-EN-000030                   | 00 |            |                        |                       |                     | Dis        | splaying 1 out of 1 resul | t(s). (Page 1 c | of 1)      |          |            |                 |                    |        |
| <u>Total Cost Over</u>           |    | 0          | 0                      | Annual and Manual and | 1.4                 | -          | Provide Name              | Dates Trees     |            |          | -          |                 |                    |        |
| Owner                            |    | Created On | Core                   | Invoice Number        | Lab                 | Owner      | Payment Numbers           | Price Types     | Iotal Cost | Past Due | Status     | Approval Status |                    |        |
| Owner Institution                |    | May 00 M0  | ICBR                   | ICBR-EM-              | Voet,               | Nadia      | 11600200-101-2200-        | 116             | C4 00      | 0 - 30   | Not<br>Yet | and second and  | $\nabla \square Q$ | E      |
| Cores                            |    | May 26 '16 | Electron<br>Microscopy | 656038                | Heather<br>(UF) Lab | Clark      | CRRNT                     | Uf              | \$1.00     | days     | Paid       | not required    | and the            |        |
| Labs                             | -  |            |                        |                       |                     |            |                           |                 |            |          |            |                 |                    |        |
| Billing Event                    |    |            |                        |                       |                     |            |                           |                 |            |          |            |                 |                    |        |

4. The invoice will open; click on the Select Payment Method link.

|                                                            | uary Center for                                                                                                    |                          |                  |                                                           |                                            |
|------------------------------------------------------------|----------------------------------------------------------------------------------------------------|--------------------------|------------------|-----------------------------------------------------------|--------------------------------------------|
| Biotechnolog                                               |                                                                                                    |                          |                  |                                                           |                                            |
| UNIVERS                                                    | ITY of FLORIDA                                                                                                    |                          |                  |                                                           |                                            |
| 0 Box 103622                                               |                                                                                                    |                          |                  |                                                           |                                            |
| 33 Mowry Road                                              |                                                                                                    |                          |                  |                                                           |                                            |
| ainesville, FL 32610                                       |                                                                                                    |                          |                  |                                                           |                                            |
| dispute process, hove                                      | itiate a dispute if there are any qu<br>er over an individual charge to vie<br>lown list of possible dispute reaso | w an orange flag. Click  | on the orar      | ige flag. A pop-u                                         | p window will                              |
|                                                            |                                                                                                    |                          | Invoice No       | ICBR-EM-65603                                             | 8                                          |
|                                                            |                                                                                                    |                          | Invoice Date     | May 26, 2016                                              |                                            |
|                                                            |                                                                                                    |                          | Lat              | Voet, Heather (U                                          | JF) Lab                                    |
|                                                            |                                                                                                    |                          |                  |                                                           |                                            |
| From: ICBR Electro                                         | on Microscopy                                                                                                    | To: Voet, Heather        | (UF) Lab   Nadia | Clark                                                     |                                            |
| From: ICBR Electro                                         | on Microscopy                                                                                                    | To: Voet, Heather        | (UF) Lab   Nadia | Clark                                                     |                                            |
| ow additional contacts                                     | on Microscopy                                                                                                    | To: Voet, Heather        | (UF) Lab   Nadia | Clark                                                     | \$1.00                                     |
| ow additional contacts                                     | on Microscopy                                                                                                    | To: Voet, Heather        | (UF) Lab   Nadia |                                                           |                                            |
| ow additional contacts                                     |                                                                                                    | To: Voet, Heather        | (UF) Lab   Nadia |                                                           | \$1.00<br>Payment Method                   |
| ow additional contacts                                     |                                                                                                    | To: Voet, Heather        |                  | Select F                                                  | Payment Method                             |
| ow additional contacts                                     |                                                                                                    | To: Voet, Heather        |                  | Select F                                                  | Payment Method                             |
| ow additional contacts                                     |                                                                                                    |                          | 11600200-10      | Select F                                                  | Payment Method                             |
| ow additional contacts                                     | TTEM DESCRIPTION                                                                                                   | Invoice Details          | 11600200-10      | Select I<br>Payment Number<br>01-2200-CRRNT               | Payment Method<br>Invoice Totals<br>\$1.00 |
| ow additional contacts<br>Invoice Total<br>Invoice Summary | TTEM DESCRIPTION                                                                                                   | Invoice Details<br>PMT.# | 11600200-10      | Select I<br>Payment Number<br>01-2200-CRRNT<br>9PU STATUS | Payment Method<br>Invoice Totals<br>\$1.00 |

- 5. Update the payment method.
- 6. Follow the prompts of the pop up window.

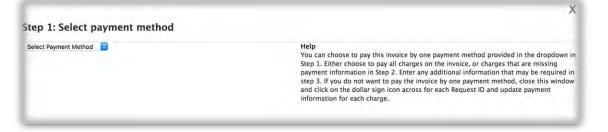

7. Click Set Payment Method.